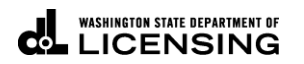

## **Pay Dyed Diesel or Misc. Assessments**

Welcome to the Washington State Department of Licensing Prorate and Fuel Tax Services Taxpayer Access Point (TAP). The account information contained in this document is completely fictitious and is intended for instructional purposes only.

Please disable the pop-up blocker settings on your computer to allow pop-ups from the TAP website. Depending on which browser has been set as the default, screen images may appear slightly different than those included in these instructions.

*These instructions are for customers who have received an assessment for underpayment of Washington fuel tax or for the use of dyed diesel (DD) or dyed biodiesel in registered vehicles used on Washington highways.*

## **Documents or information needed**

- $\checkmark$  Account ID as it appears in the upper right on the "Notice of Assessment."
- $\checkmark$  Your bank account and routing numbers.

## **Instructions for Paying Assessments**

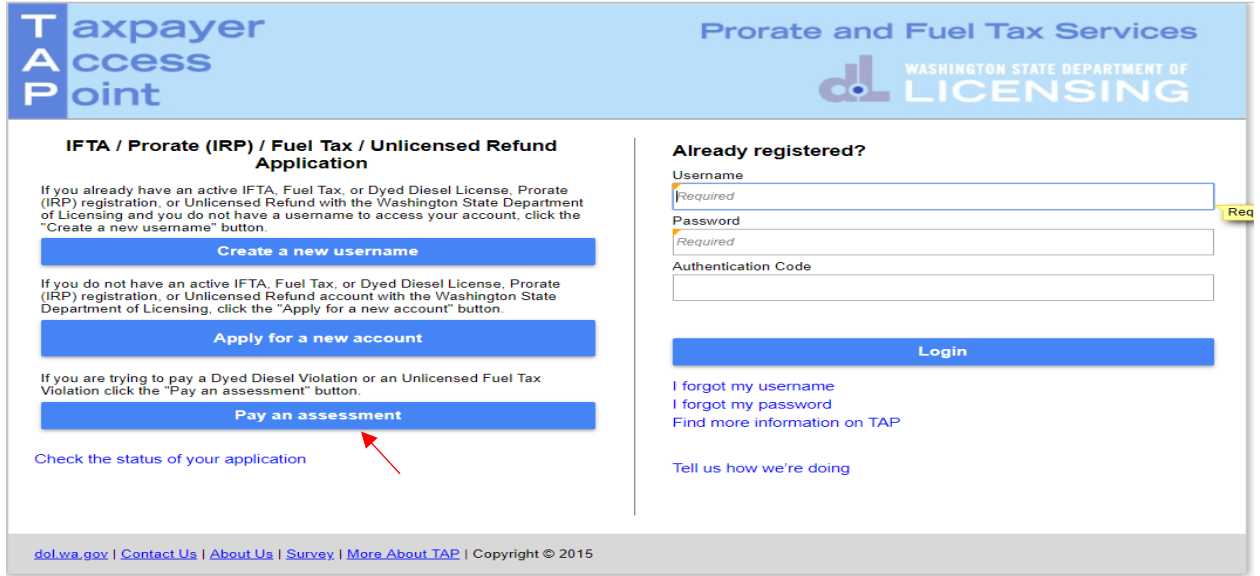

Click the **Pay** an assessment button.

The next screen, not shown here is the instruction screen. Read before clicking **Next.**

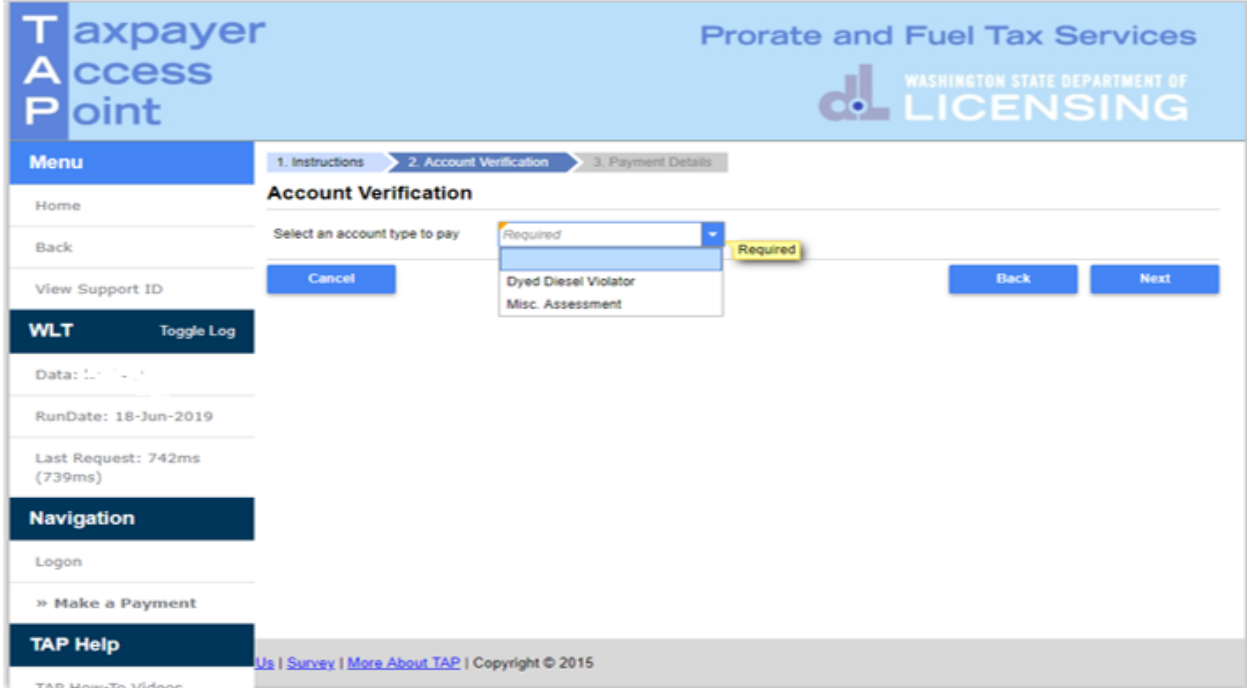

Select the type of assessment that is applicable, **Dyed Diesel Violator** or **Misc Assessment.**

Enter the **Account ID** as it appears in the upper right on the "Notice of Assessment then click **Next.**

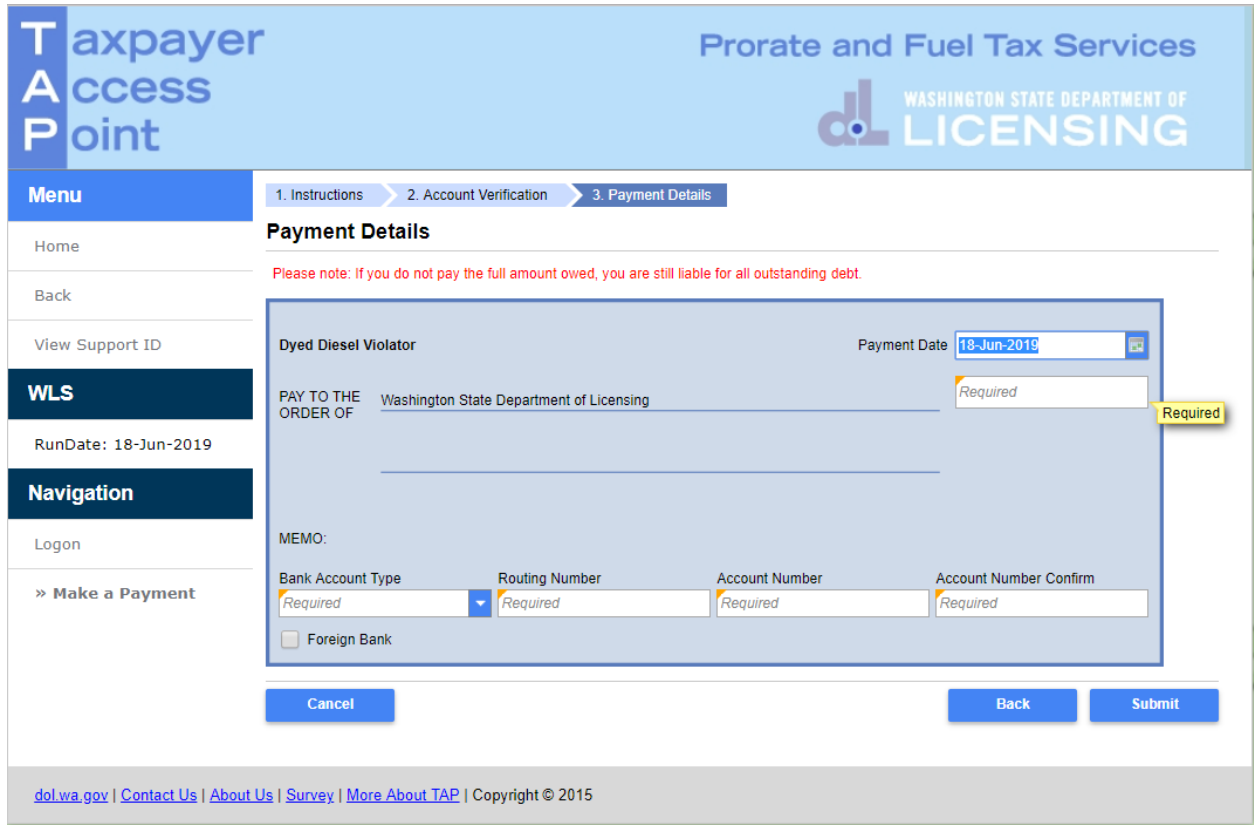

An electronic check will appear, for completion.

**Payment Type**, **Date** will autofill.

- **Payment Amount**, enter the amount.
- **Bank Account Type**, from the drop down menu select, *Checking or Savings.*

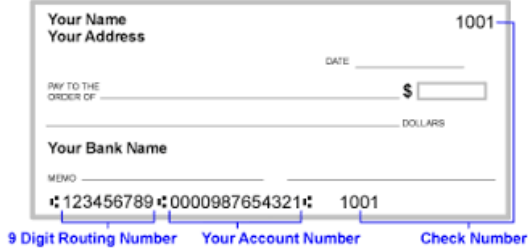

- **Routing Number**, enter your 9 digit routing number for your banking institution.
- **Account Number**, enter your bank account number.
- **Account Number Confirm**, re-enter your bank account number to confirm.

Click **Submit.**

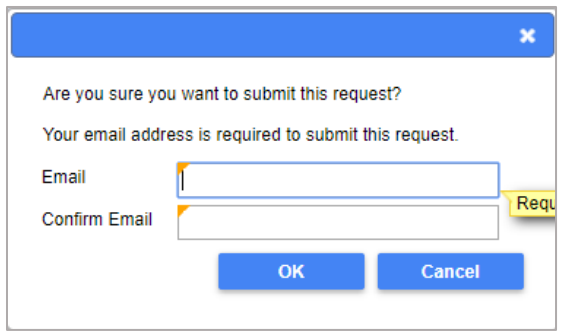

**Enter** and **confirm** your email address, then click **OK**.

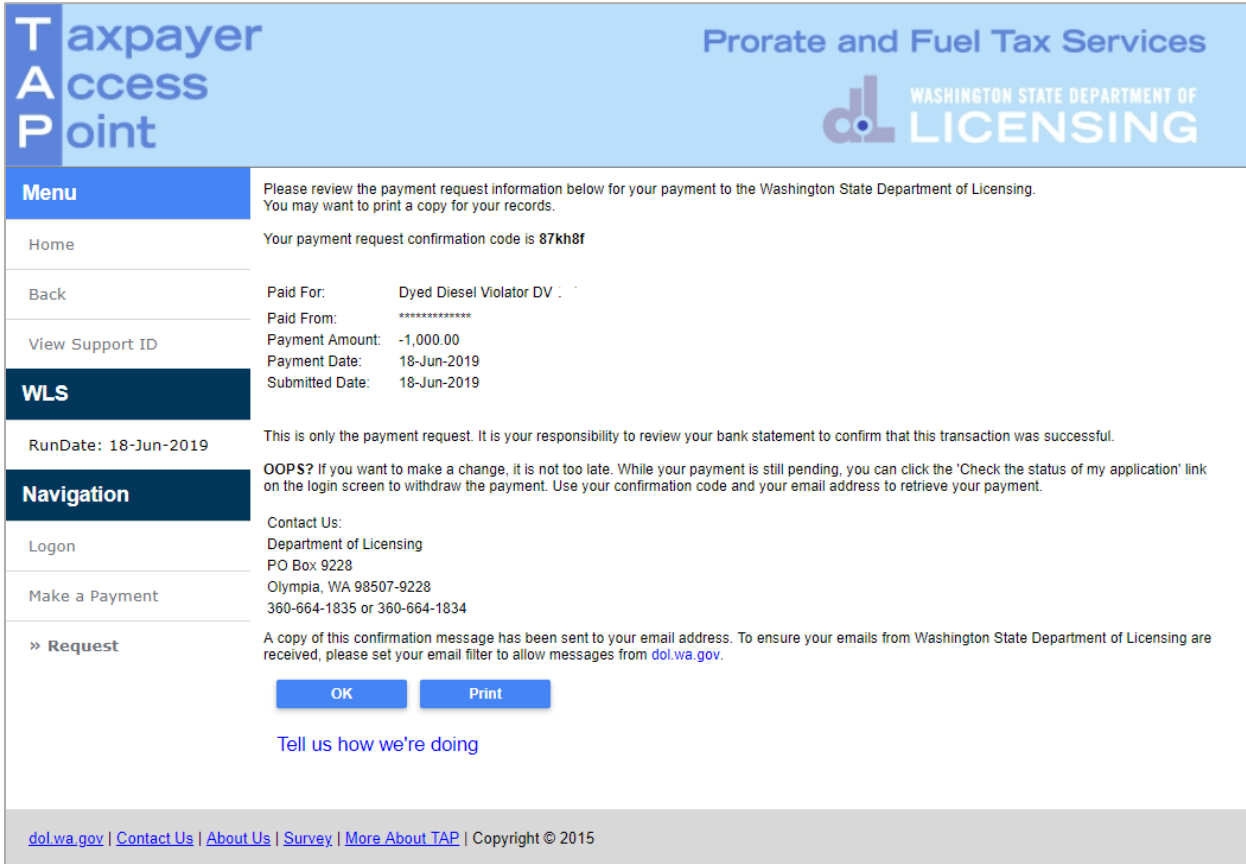

This is your confirmation screen. A payment confirmation email will be sent to the email entered and confirmed above.

*Important: Payments may take two business days to post to your account.* 

This concludes our instructions. Thank you.

If you need further assistance, refer to the contact information on the assessment letter.

**Click the link for Additional** [TAP instructions.](https://www.dol.wa.gov/vehicleregistration/tap.html)